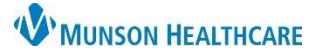

# **Opt a Patient in for Text Reminders** for Front Office

Televox and Intergy Practice Management, Ambulatory **JOB AID**

#### **Opting In for Text Reminders**

Opting a patient in for appointment reminders via text is done in the Televox site and documented in Intergy.

Log in to the Televox site.

- 1. Enter customer number 579264
- 2. Enter your username
- 3. Enter your password

5. Select Televox Notifications

4. Click Login

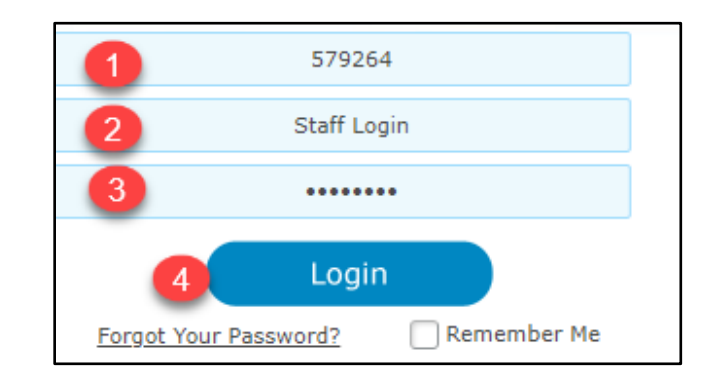

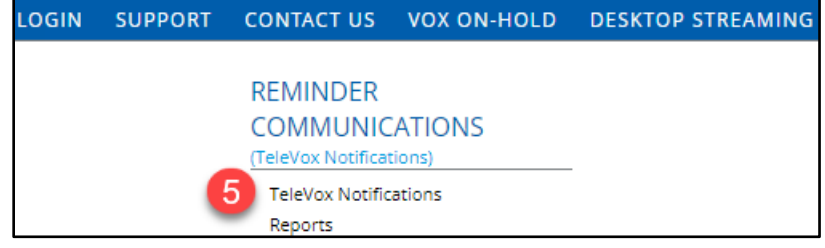

6. Navigate to Search for A Contact and Click here

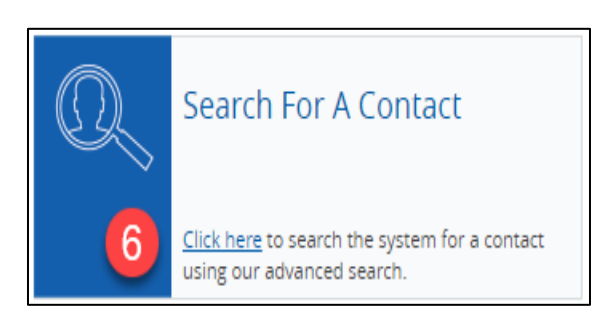

- 7. Enter patient's last name in the Last Name field
- 8. Click Search

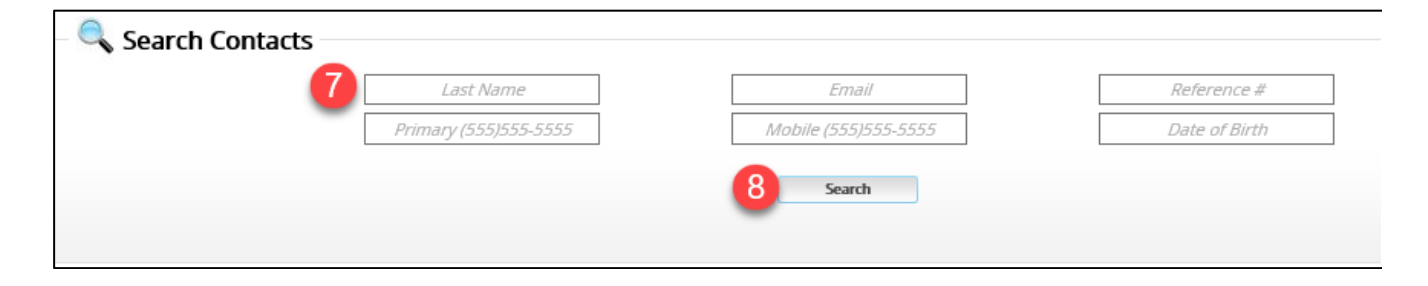

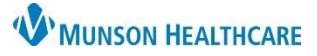

# **Opt a Patient in for Text Reminders** for Front Office

Televox and Intergy Practice Management, Ambulatory **JOB AID**

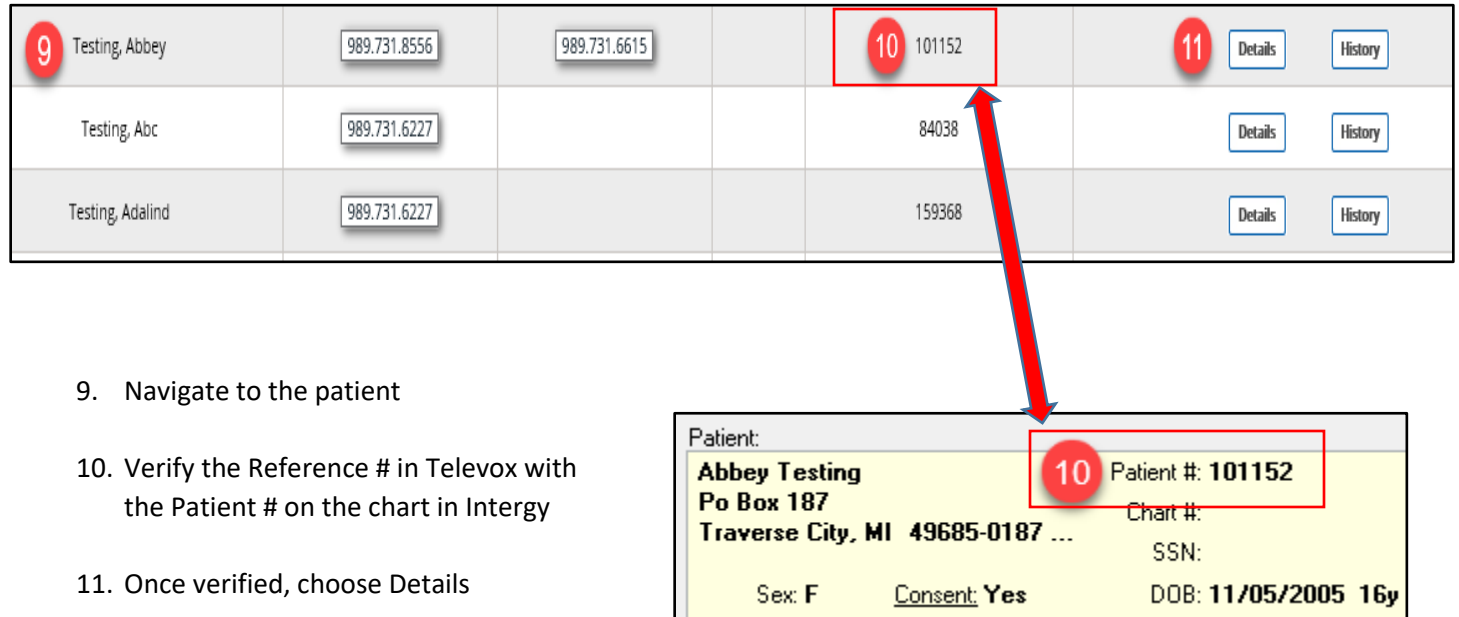

#### 12. Select Opt-In

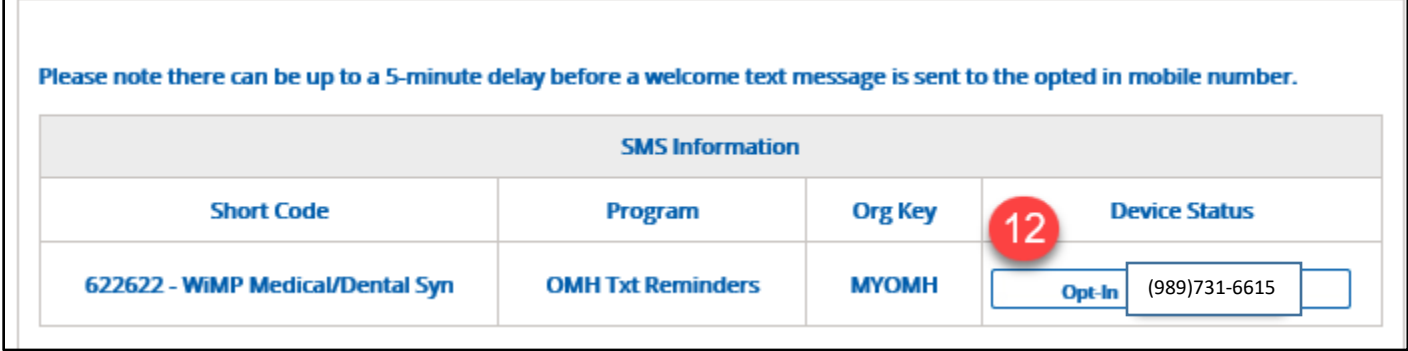

The Opt-In Agreement window will open.

13. Click OK

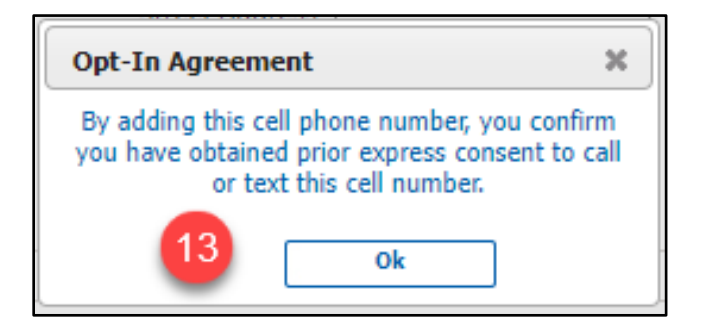

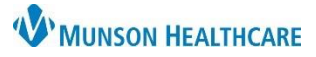

### **Opt a Patient in for Text Reminders** for Front Office

Televox and Intergy Practice Management, Ambulatory **JOB AID**

- 14. The Device Status will now reflect that the Device is Opted-In
- 15. Save

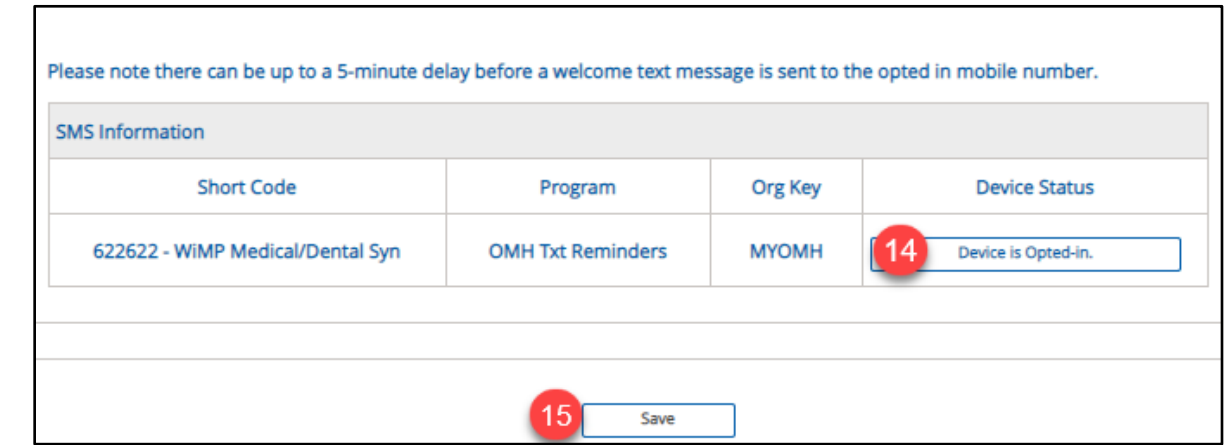

Once the patient is Opted in, go to the patient's Intergy chart, to document the patient is opted in for text reminders.

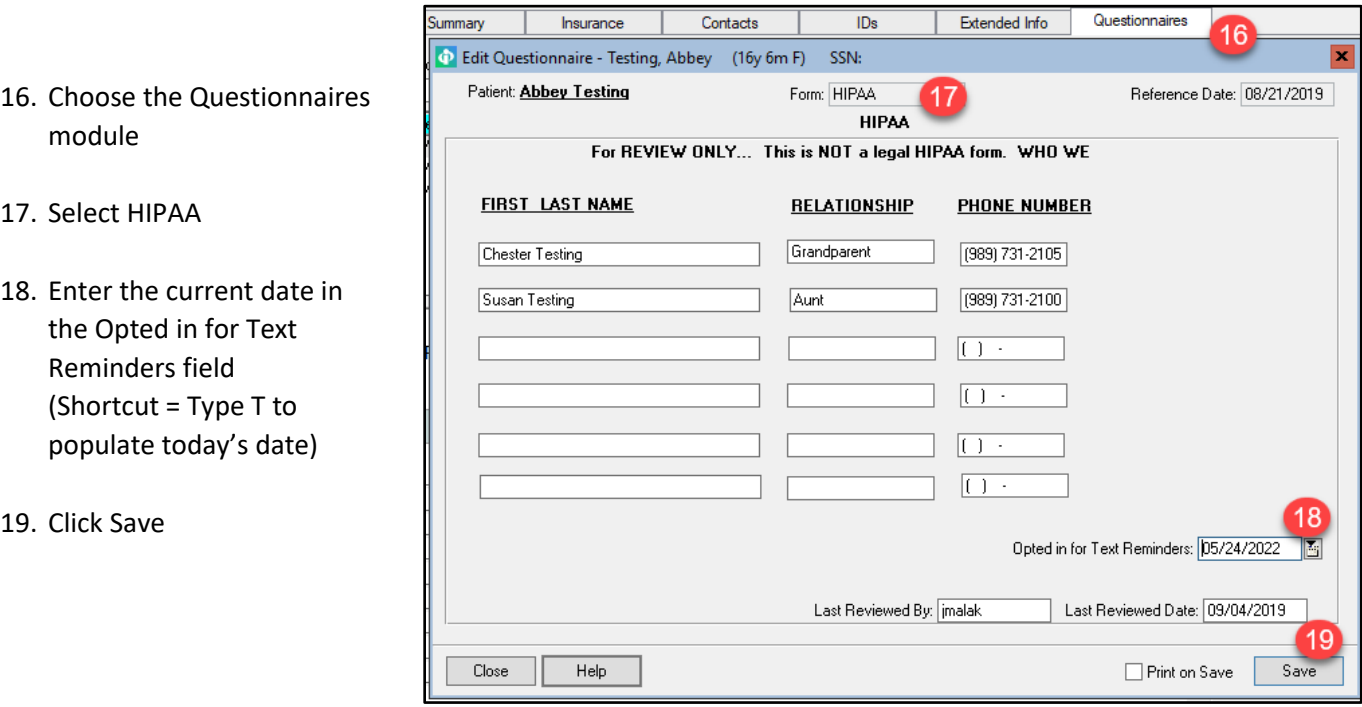